# **eSign Εγγράφων (Ηλεκτρονική υπογραφή)**

Οδηγίες Χρήσης και Ρυθμίσεις

**Πανεπιστήμιο Ιωαννίνων Διεύθυνση Μηχανοργάνωσης & Δικτύων Ιούνιος 2023**

**Έκδοση 2.0**

#### **ΠΙΝΑΚΑΣ ΕΚΔΟΣΕΩΝ ΚΕΙΜΕΝΟΥ**

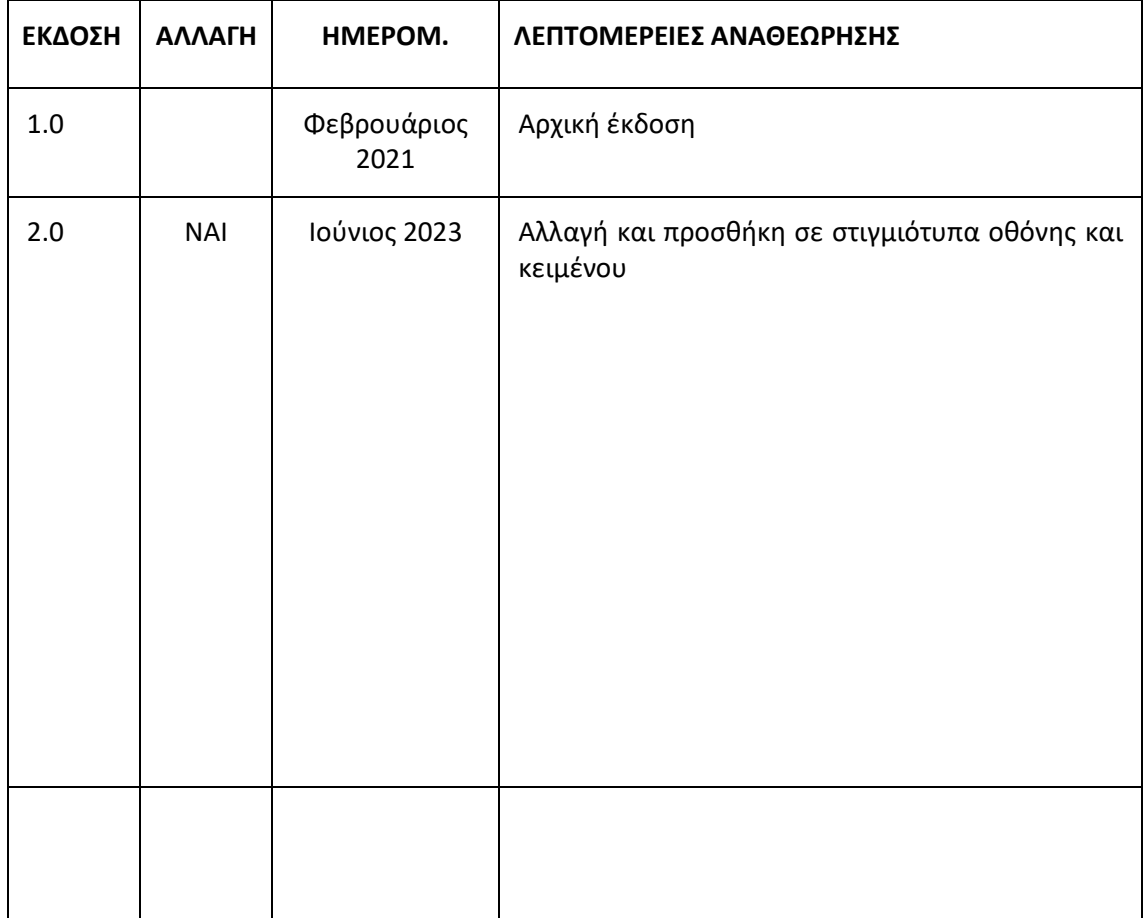

#### **ΠΙΝΑΚΑΣ ΕΓΚΡΙΣΕΩΝ**

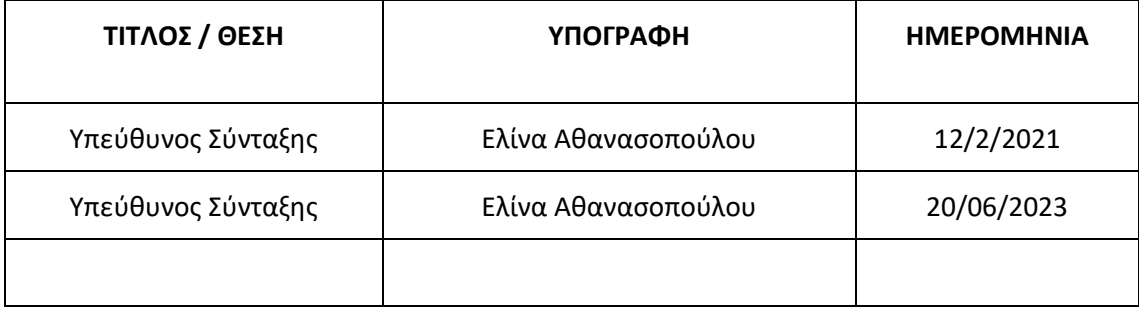

#### **ΠΕΡΙΕΧΟΜΕΝΑ**

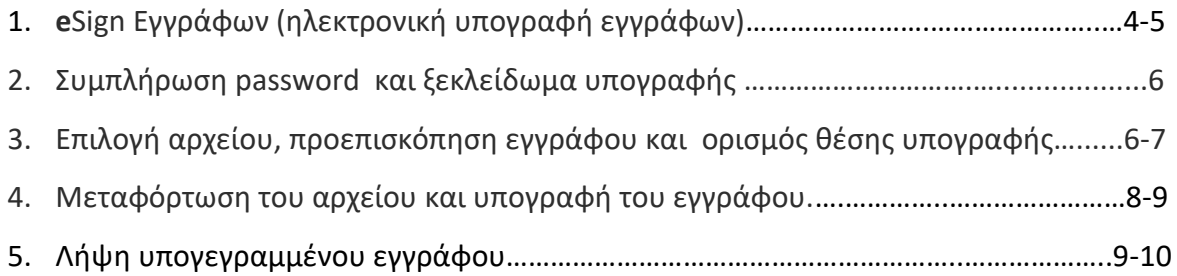

## **1. eSign Εγγράφων (ηλεκτρονική υπογραφή εγγράφων)**

Αφού έχει εγκριθεί η αίτησή μας και έχουμε ενεργοποιήσει το πιστοποιητικό μας για την ηλεκτρονική υπογραφή ακολουθούμε τα κάτωθι βήματα για να υπογράψουμε ένα έγγραφο:

Εισερχόμαστε στην ιστοσελίδα : [https://cm.harica.gr](https://cm.harica.gr/) και έπειτα πατάμε **G sign in** όπως φαίνεται στην παρακάτω εικόνα.

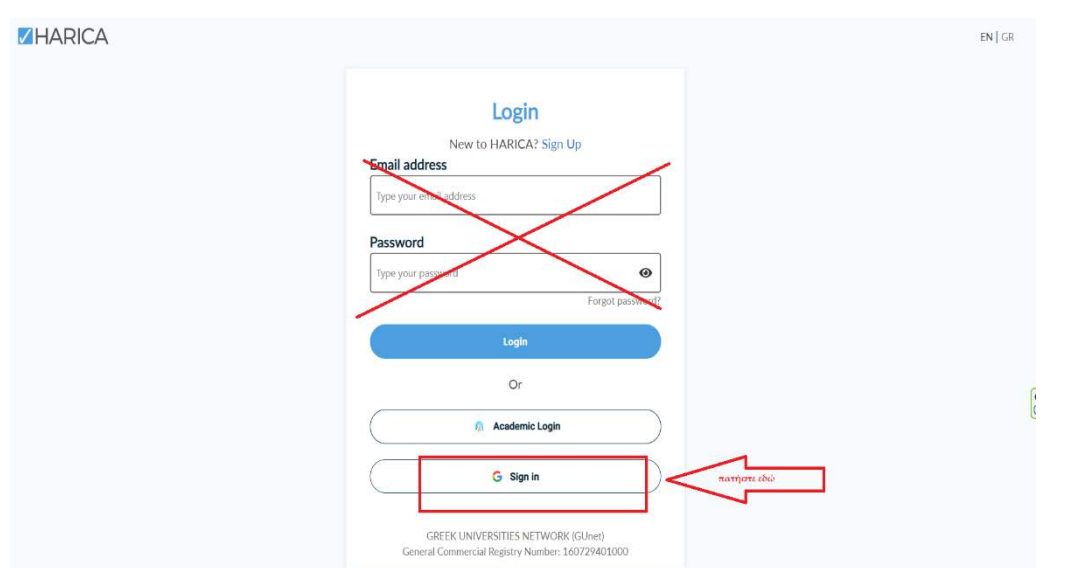

Στο επόμενο βήμα επιλέγουμε τον ακαδημαϊκό μας λογαριασμό (π.χ. [username@uoi.gr\)](mailto:username@uoi.gr) και έπειτα συμπληρώνουμε τα ακαδημαϊκά μας διαπιστευτήρια.

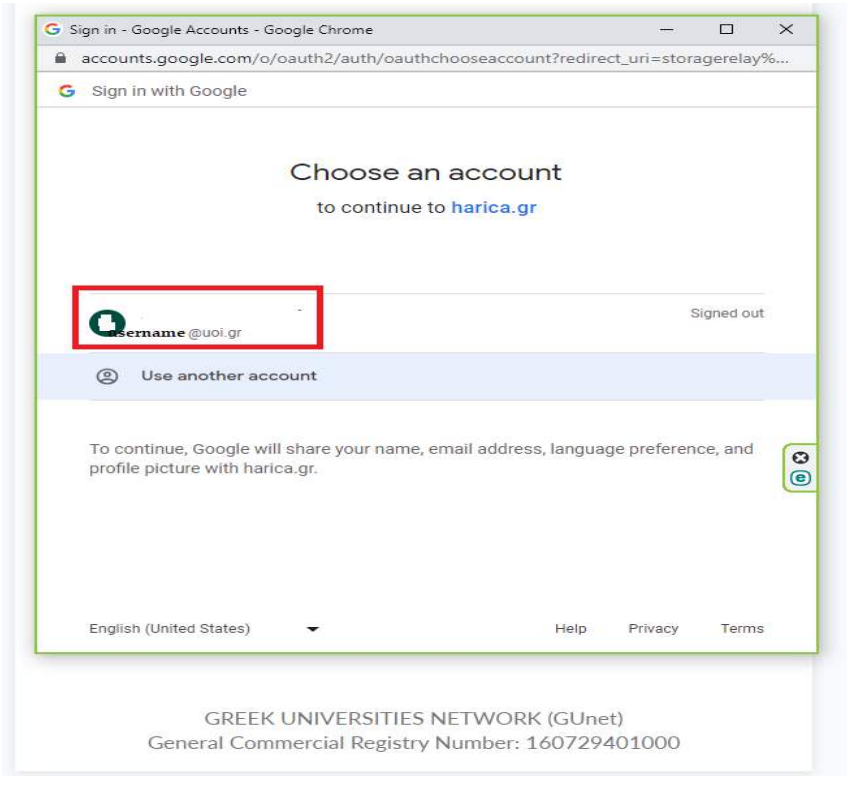

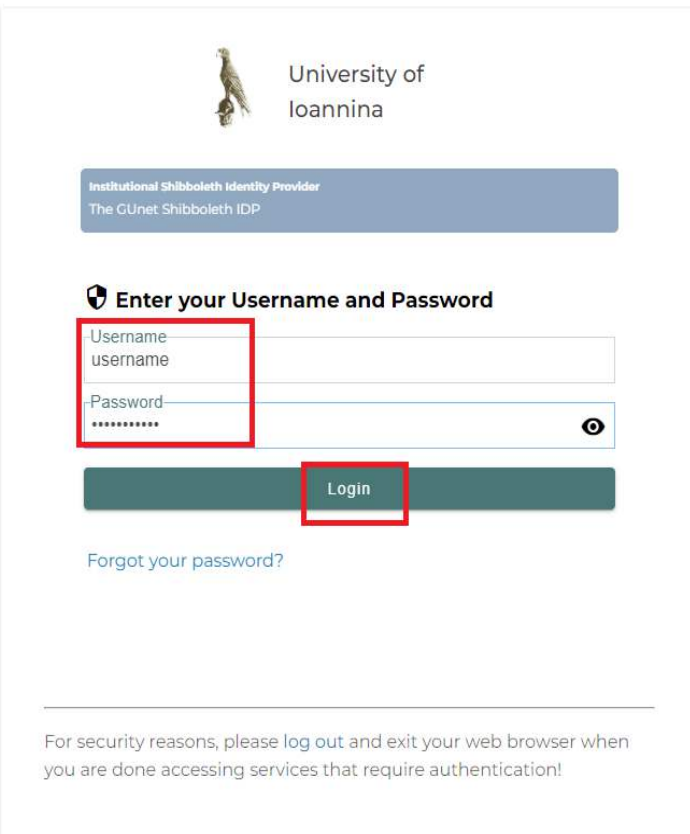

Έχουμε εισέλθει στην κεντρική σελίδα του προφίλ μας στο **Dashboard** όπως φαίνεται στην παρακάτω εικόνα και επιλέγουμε από το μενού στα αριστερά **eSign Εγγράφων**:

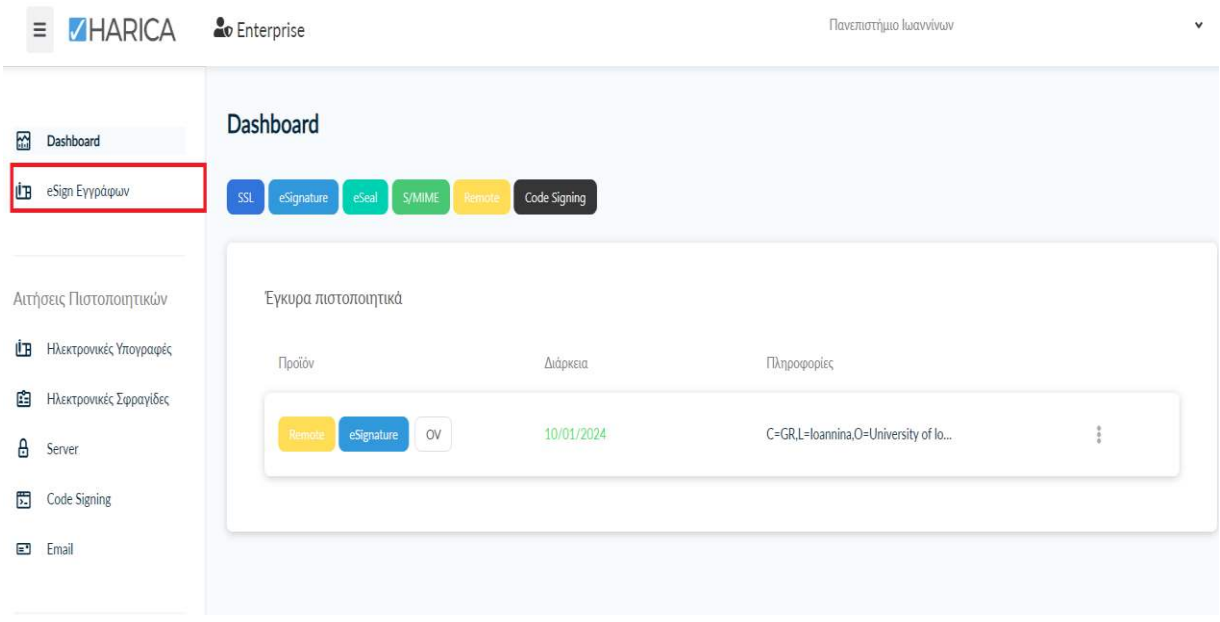

#### **2. Συμπλήρωση password και ξεκλείδωμα υπογραφής**

Συμπληρώνουμε τον **Κωδικό εξ αποστάσεως ηλεκτρονικής υπογραφής (password) που έχουμε ορίσει** για να ξεκλειδώσουμε την υπογραφή μας και πατάμε **Ξεκλειδώστε**.

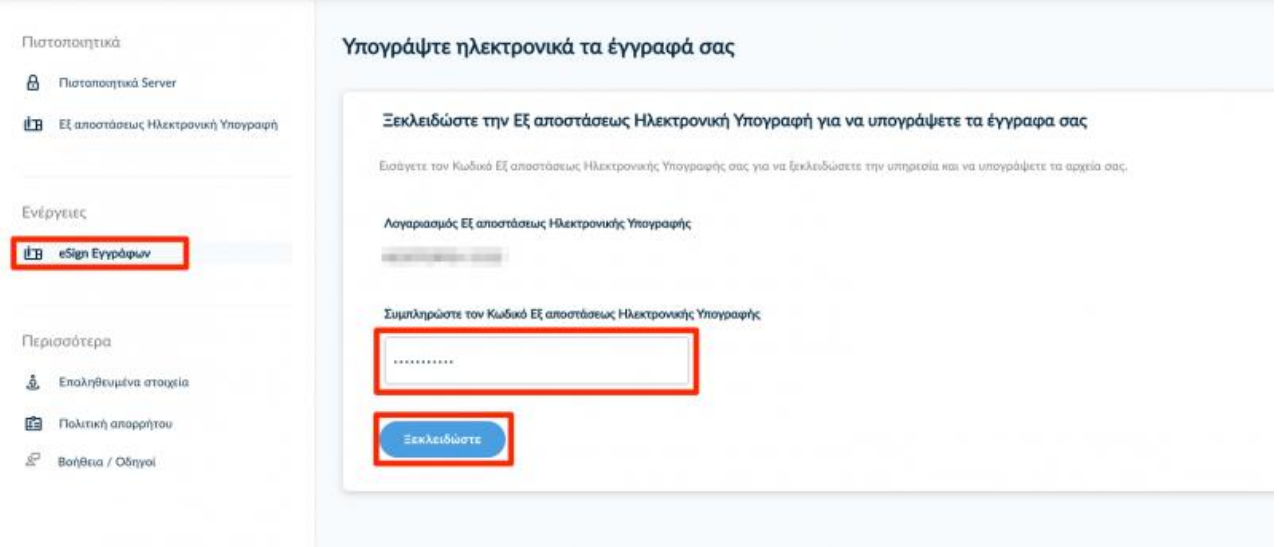

## **3. Επιλογή αρχείου και ορισμός θέσης υπογραφής**

Πατάμε το **Επιλογή αρχείου για υπογραφή** και αναζητούμε το έγγραφο που θέλουμε να υπογράψουμε, στη συνέχεια το επιλέγουμε πατώντας «άνοιγμα» ή πάνω στον τίτλο του αρχείου με διπλό κλικ.

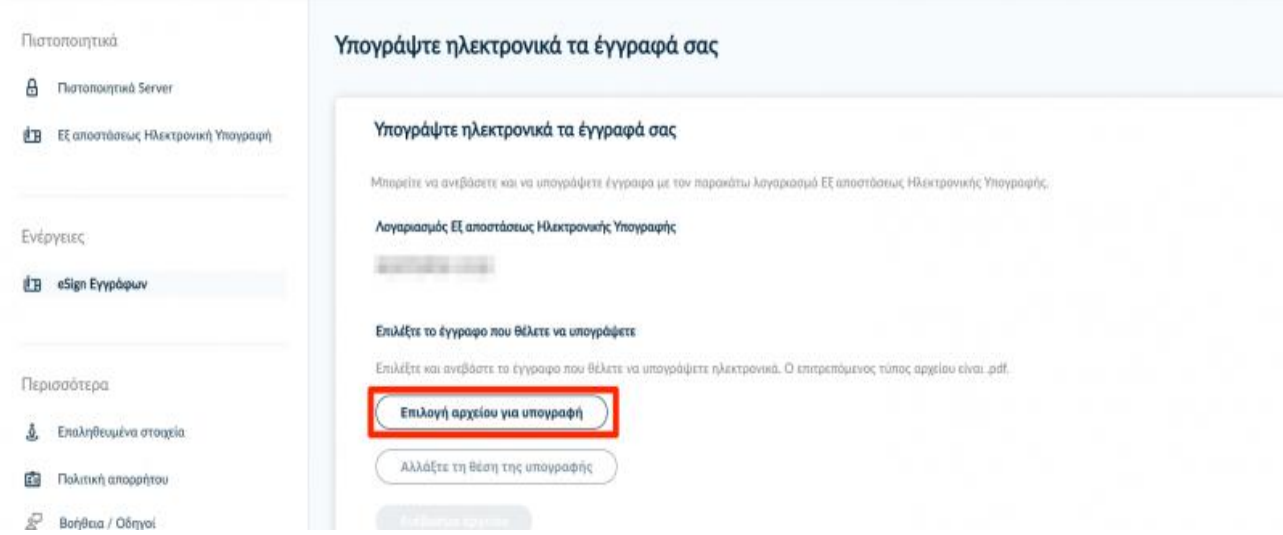

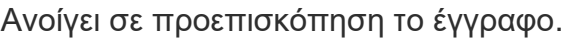

Σε περίπτωση που το έγγραφο είναι πάνω από μια σελίδες, με τα βελάκια όπως φαίνεται στο πάνω μέρος της οθόνης (βήμα 1), μετακινούμαστε στην επιθυμητή σελίδα που θα υπογράψουμε.

Χρησιμοποιώντας το ποντίκι, πατώντας χωρίς να αφήσουμε το χέρι μας με αριστερό κλικ επιλέγουμε και σύρουμε πάνω την περιοχή που επιθυμούμε να εισάγουμε την υπογραφή μας, και μετά «αφήνουμε» το ποντίκι (βήμα 2).

**Σημείωση:** Ανοίγουμε το πλαίσιο κατά προσέγγιση καθώς μέσα σε αυτό το περιθώριο θα εμφανίζεται αργότερα η υπογραφή μας. Στη συνέχεια πατάμε **Επιλογή θέσης** (βήμα 3).

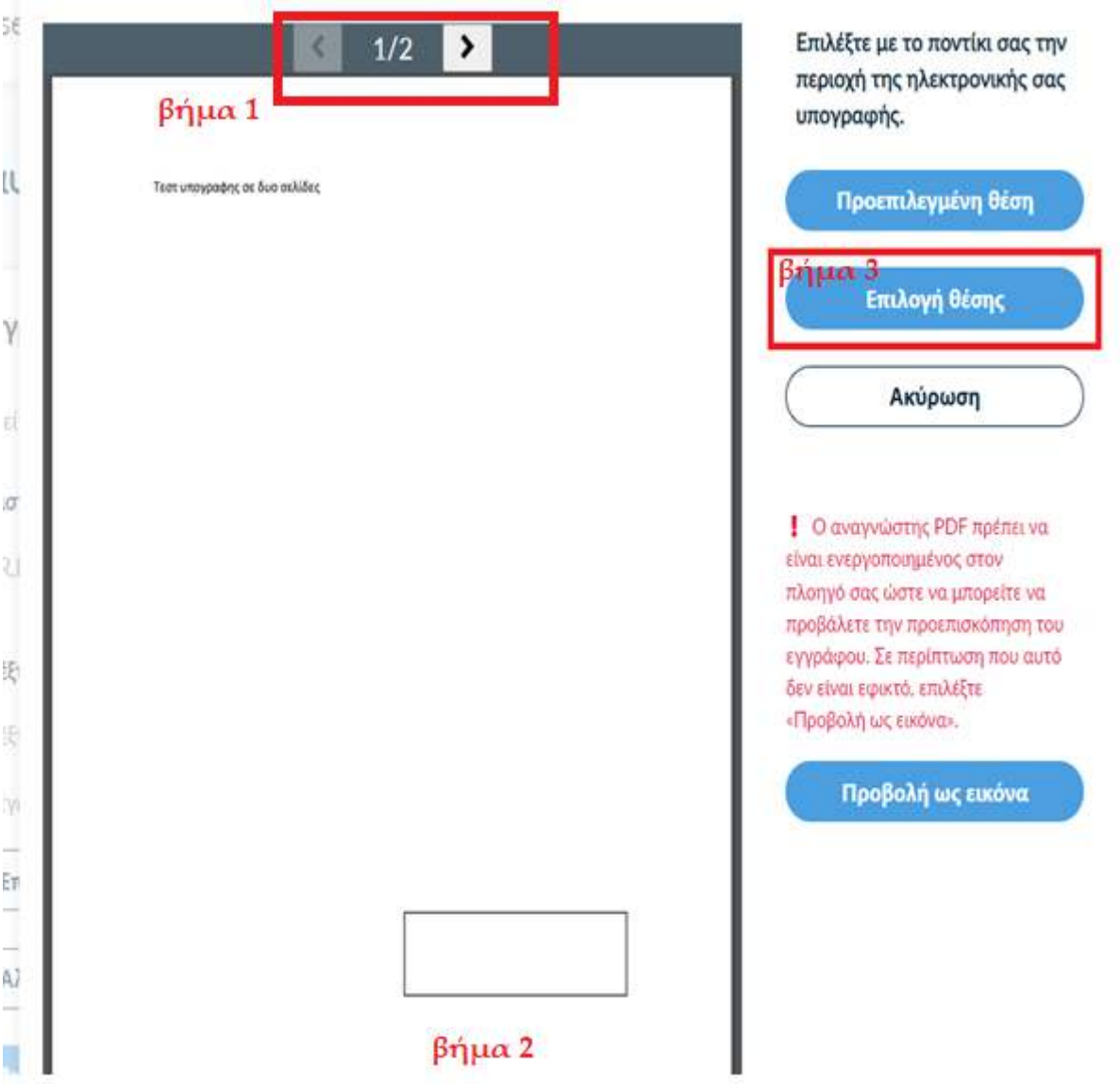

# **4. Μεταφόρτωση του αρχείου και υπογραφή του εγγράφου.**

Επιλέγουμε **Ανέβασμα αρχείου** και περιμένουμε μέχρι να ολοκληρωθεί η μεταφόρτωση του εγγράφου (το κουμπί γίνεται μη επιλέξιμο).

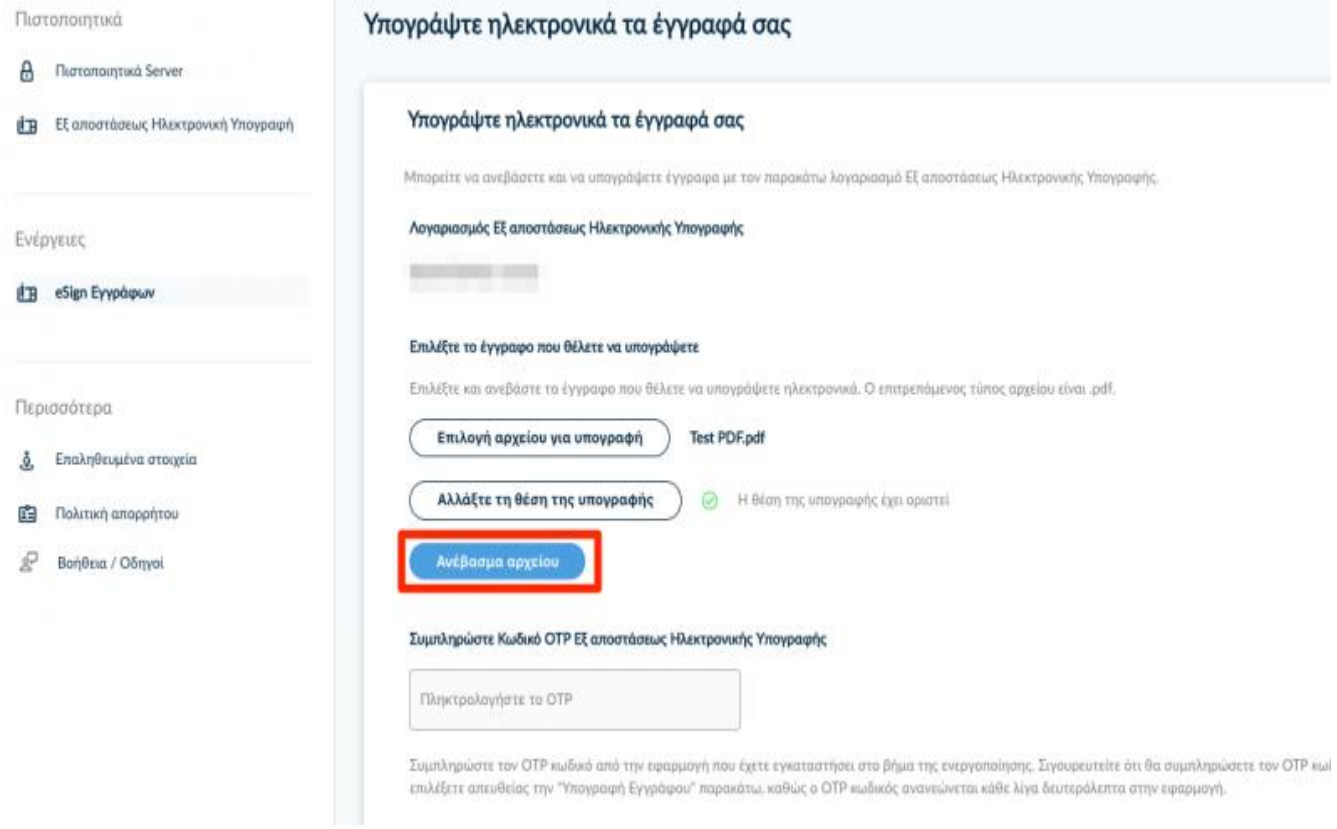

Εισάγουμε τον ενεργό 6ψήφιο **Κωδικό OTP (One Time Password) Εξ αποστάσεως Ηλεκτρονικής Υπογραφής** από την εφαρμογή authenticator (Google ή Microsoft) που έχουμε εγκαταστήσει στη συσκευή μας και επιλέγουμε **άμεσα**, πριν ανανεωθεί ο κωδικός OTP, **Υπογραφή Εγγράφου**.

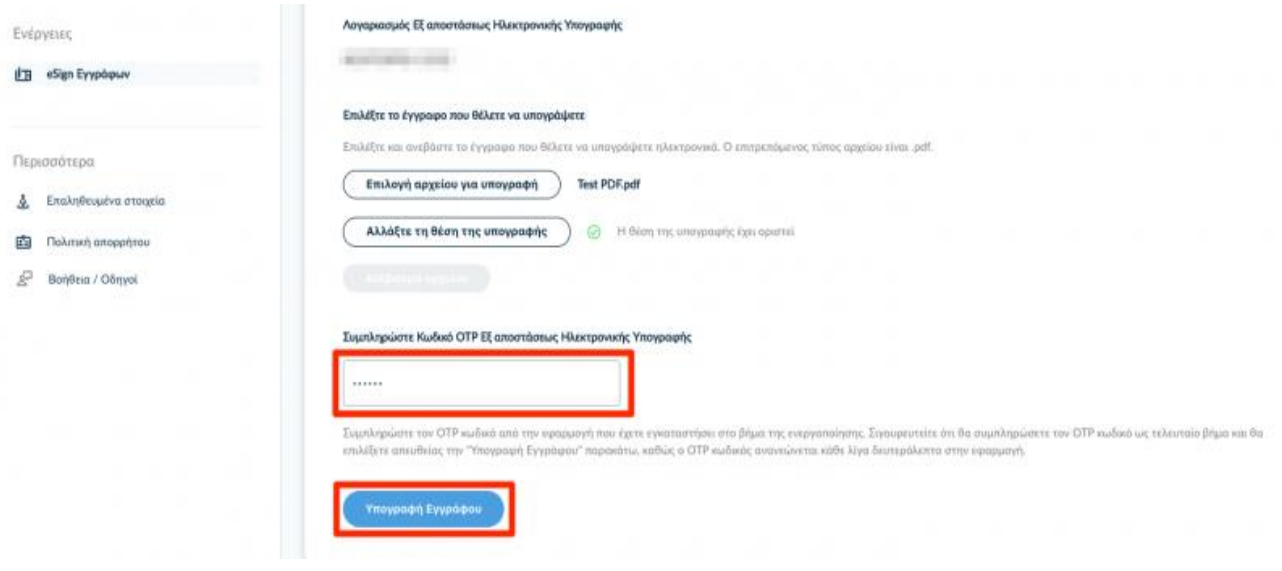

### **5. Λήψη υπογεγραμμένου εγγράφου**

Υπάρχει η δυνατότητα να κάνουμε λήψη του υπογεγραμμένου εγγράφου μας με 3 τρόπους:

- 1) Κάνουμε λήψη (ως .pdf) το υπογεγραμμένο αρχείο τοπικά στον υπολογιστή μας
- 2) Κάνουμε λήψη σε μορφή αρχείου .zip, αν αντιμετωπίζουμε πρόβλημα με το αυτόματο άνοιγμα του αρχείου στον πλοηγό μας και
- 3) Υπάρχει η δυνατότητα να αποσταλεί με email απευθείας στον ακαδημαϊκό μας λογαριασμό (ακαδημαϊκό email) ως συνημμένο έγγραφο υπογεγραμμένο και έτοιμο προς χρήση.

## **Προσοχή!**

Για να λάβουμε υπογεγραμμένο ηλεκτρονικά το έγγραφο μας **ΠΡΕΠΕΙ** να επιλέξουμε έναν από τους 3 προαναφερθέντες τρόπους αλλιώς αν αποχωρήσουμε από τη σελίδα «χάνουμε» το έγγραφο και πρέπει να ξανακάνουμε όλη τη διαδικασία υπογραφής από την αρχή.

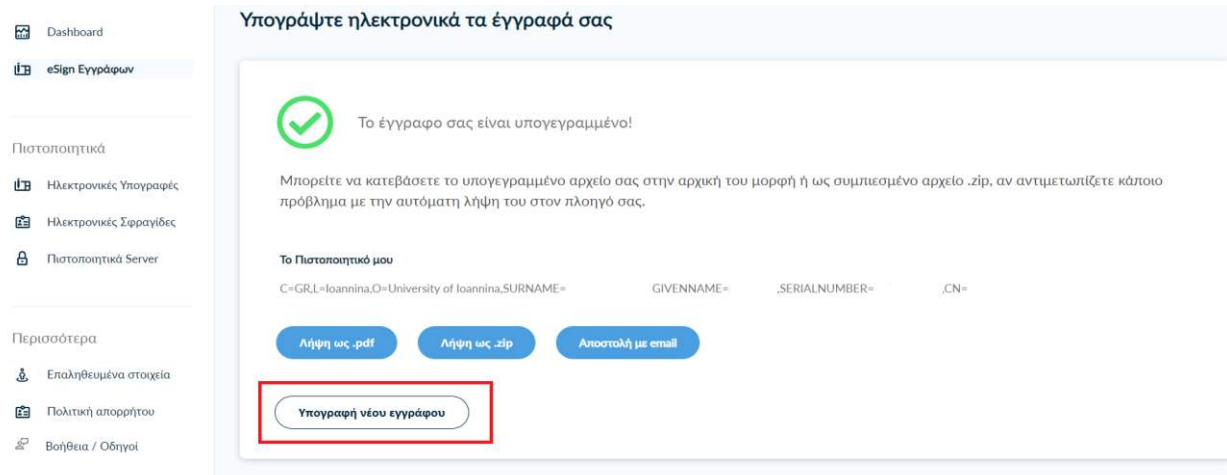

Τέλος, αν επιθυμούμε να υπογράψουμε και άλλο έγγραφο, μας δίνεται η δυνατότητα να πατήσουμε το κουμπί «**υπογραφή νέου εγγράφου»** και εκτελούμε τα βήματα για τη διαδικασία υπογραφής και πάλι, χωρίς να αποσυνδεθούμε από την ιστοσελίδα.

Στην περίπτωση που κάποιο έγγραφο απαιτεί την υπογραφή μας σε δύο σημεία, υπογράφουμε πρώτα μια φορά και έπειτα επαναλαμβάνουμε τη διαδικασία από την αρχή επιλέγοντας το ήδη υπογεγραμμένο έγγραφο, υπογράφοντας και στο δεύτερο σημείο.

**Σημαντικό:** Όταν τελειώσουμε με τις υπογραφές εγγράφων, κάνουμε αποσύνδεση/log out από την ιστοσελίδα όπως φαίνεται παρακάτω.

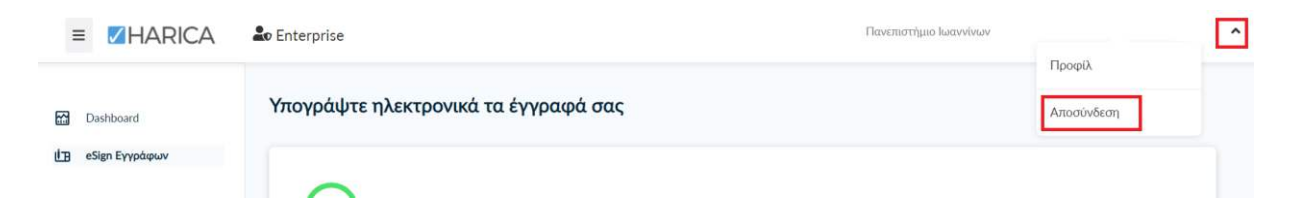